# **【Zoom 入室方法・操作案内】**

※ **ご受講前にご確認ください ※**

目 次

P1・・・ ZOOM アプリをダウンロードして参加する方法 P2~P3・・ブラウザ版より参加する方法(ダウンロード不可の場合) P4 ・・・ ZOOM の基本操作 P5 ・・・ 困った時は

**~ スムーズなセミナー進行のため ~ 開催時間前までに『オーディオのテスト』をお願いします。** お早めに入室し、接続や操作などを必ずご確認ください。 確認後は、ミュート・ビデオ停止をし、開催5分前までにお席へお戻りください。 **「Zoom テストミーティング」でのテストをお願いします。** [https://Zoom.us/test](https://zoom.us/test) で、マイク・ビデオ・画面等を確認できます。 テストミーティングルームには他の人は入室していませんので、 安心してテストを行うことができます。 **※セミナー開催30分前より入室できます。 ※初めて Zoom をご使用の場合**

# ●セミナー事務局 070-4509-0676 ●日本メンター協会 03-3409-1033

開催前、開催中など、ご質問がございましたらご遠慮なく上記電話番号までお問い合わせください。

# 【**Zoom アプリをダウンロードして参加】**

## **① アプリをダウンロードします**

[https://us04web.Zoom.us/](https://us04web.zoom.us/) よりアプリをダウンロードします。

②アプリを立ち上げると下記の画面が出るので、 「参加」をクリックします。

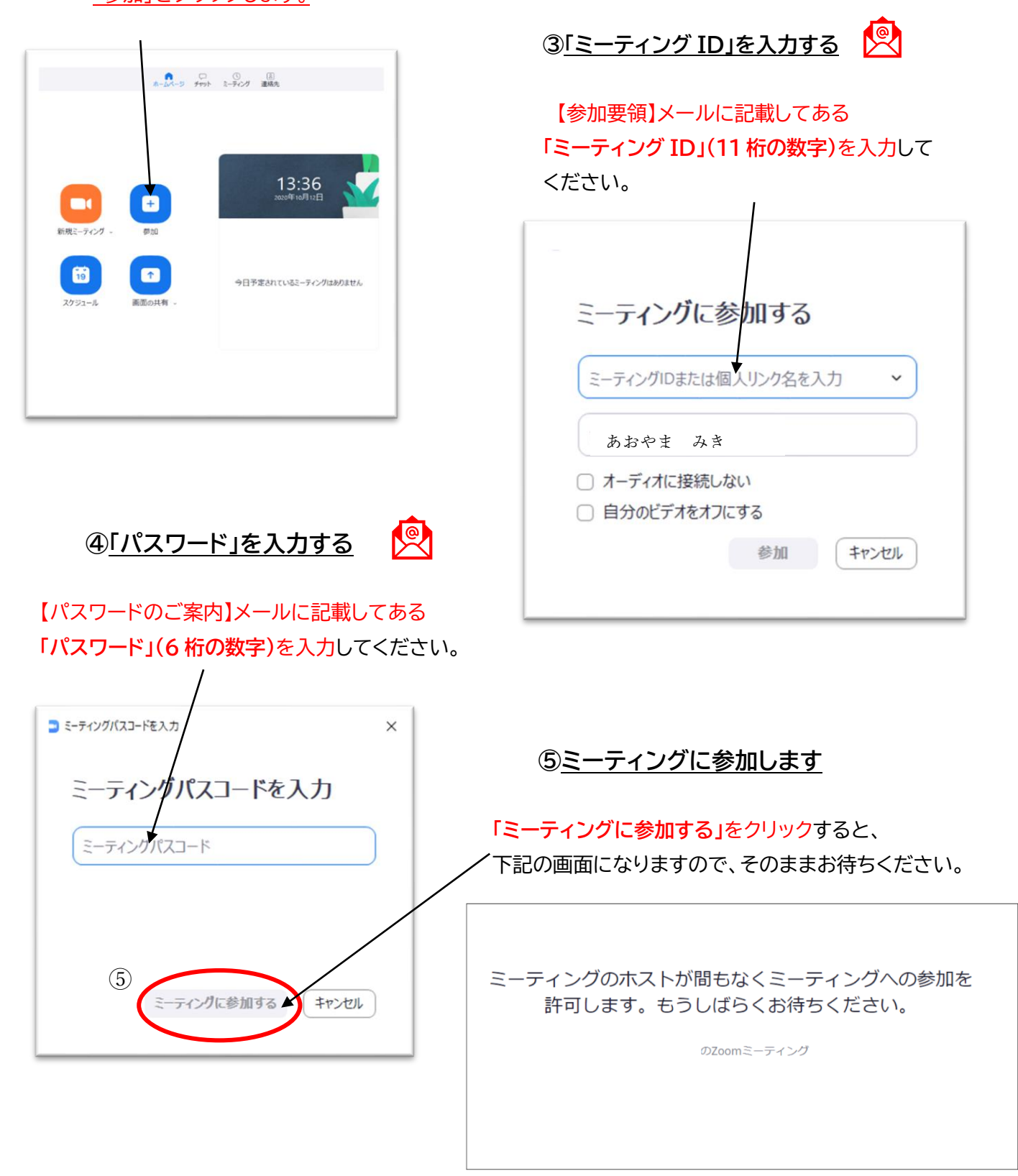

## **【B・ブラウザ版から参加する】**

## **① ブラウザより「Zoom ミーティング」のページを開きます**

#### [https://Zoom.us/jp-jp/meetings.html](https://zoom.us/jp-jp/meetings.html) を開き、

「ミーティングに参加する」をクリックします。 ※Zoom は Google chrome を推奨していま

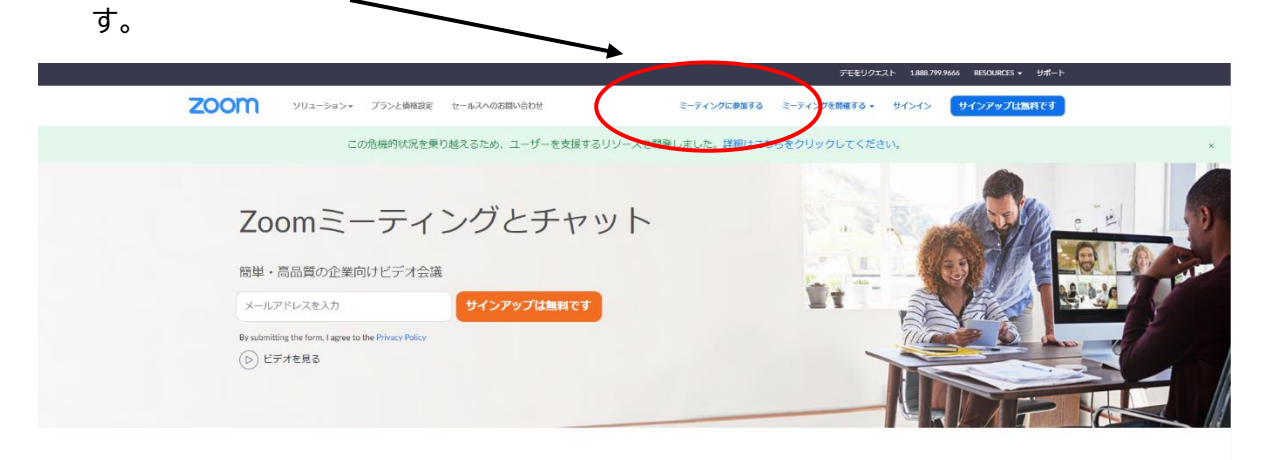

あらゆるデバイスでビデオ会議とメッセージングを簡単に

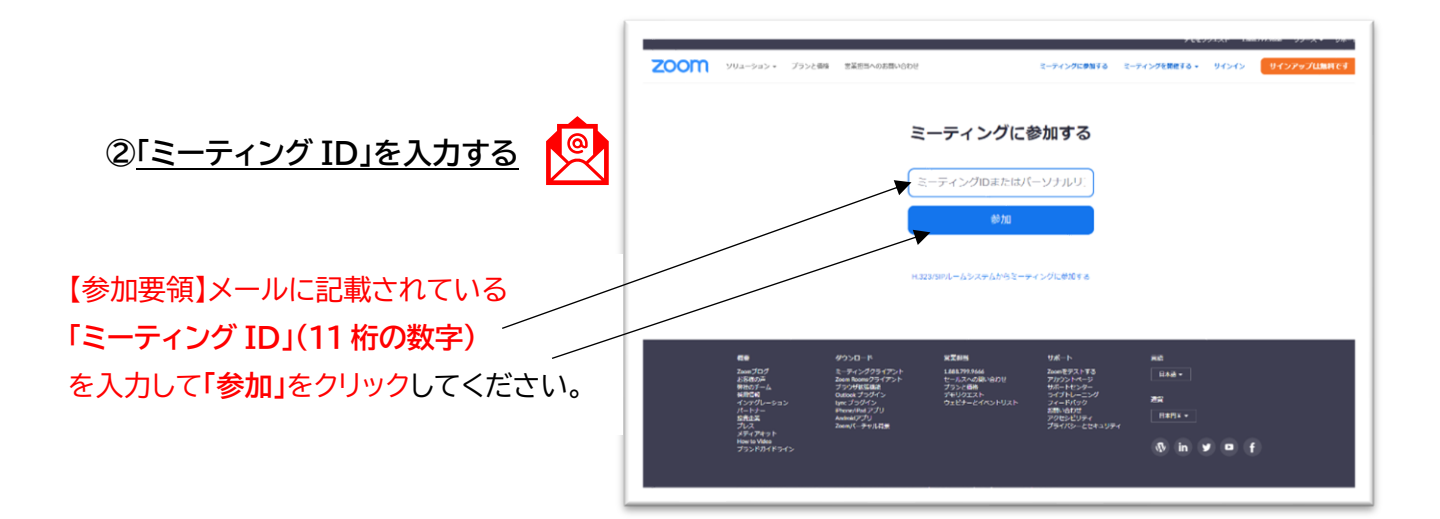

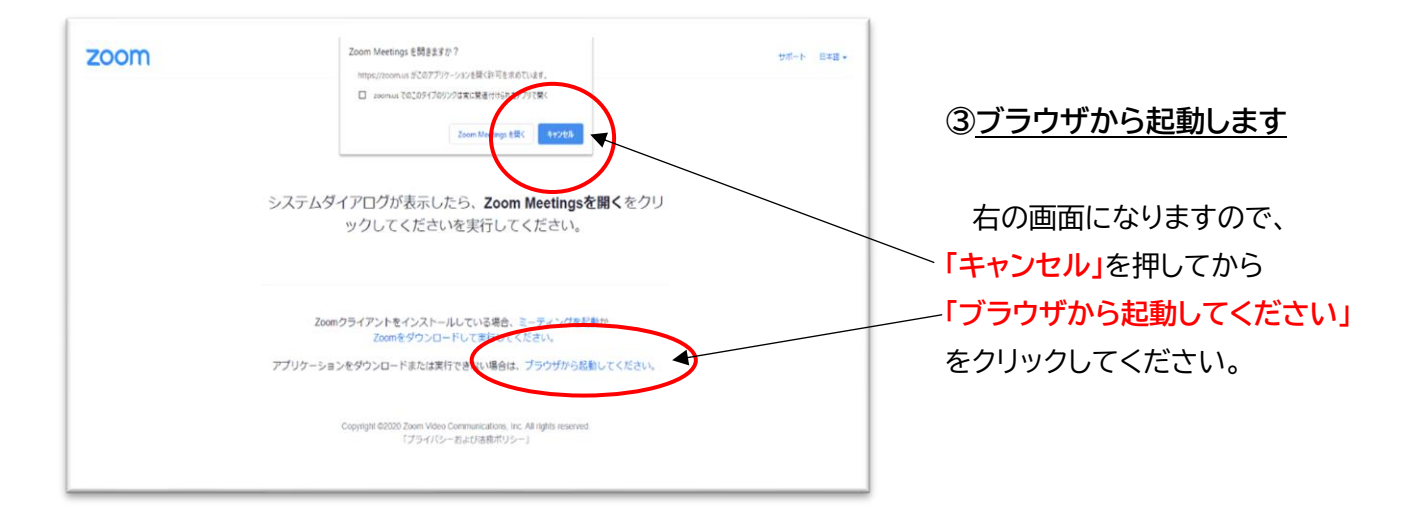

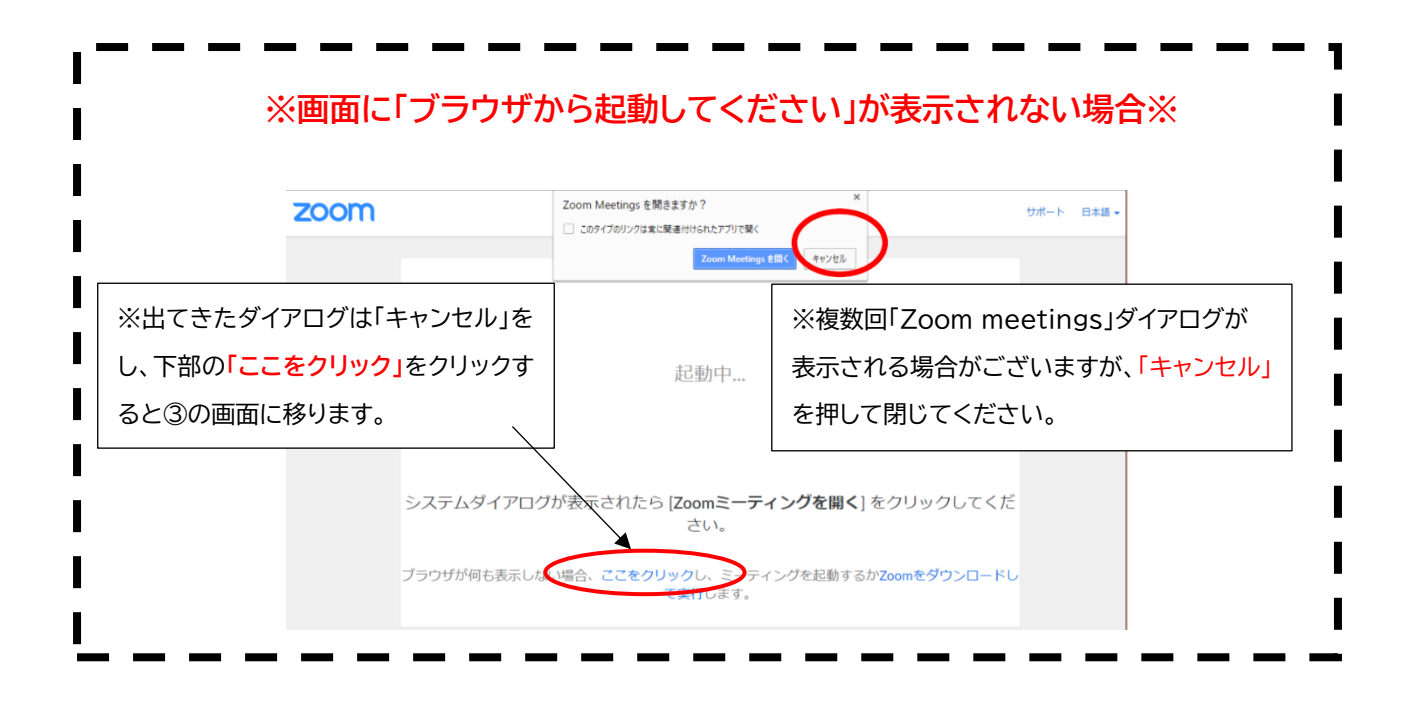

## **④~⑥お名前を入力し、参加をクリックします**

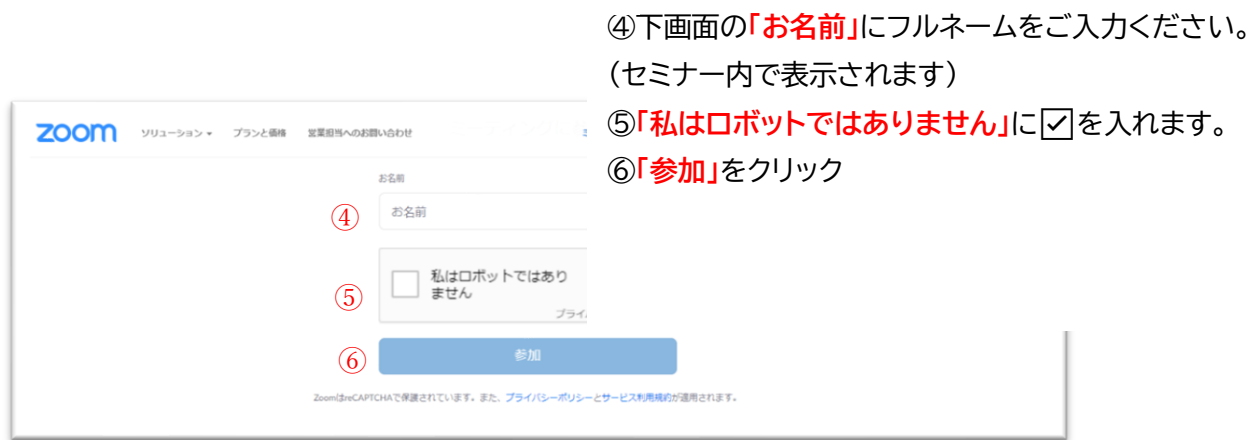

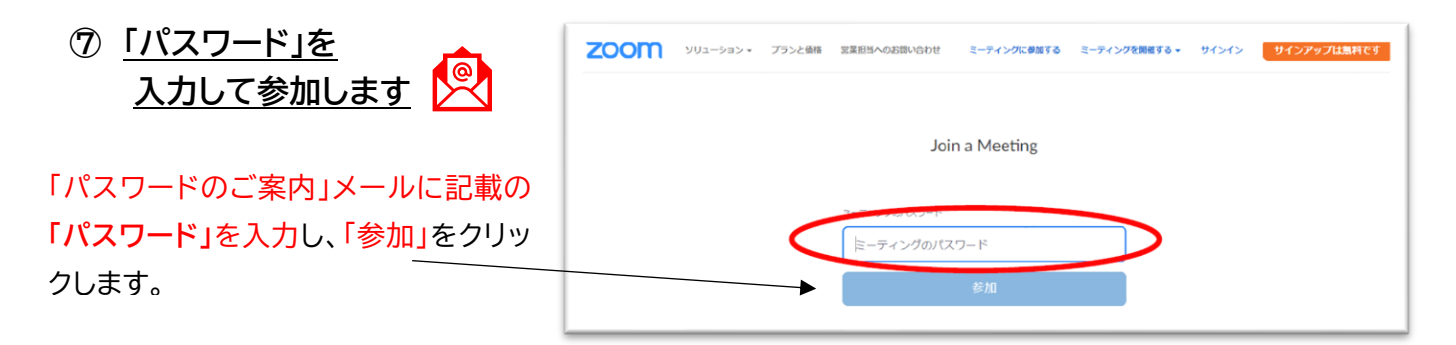

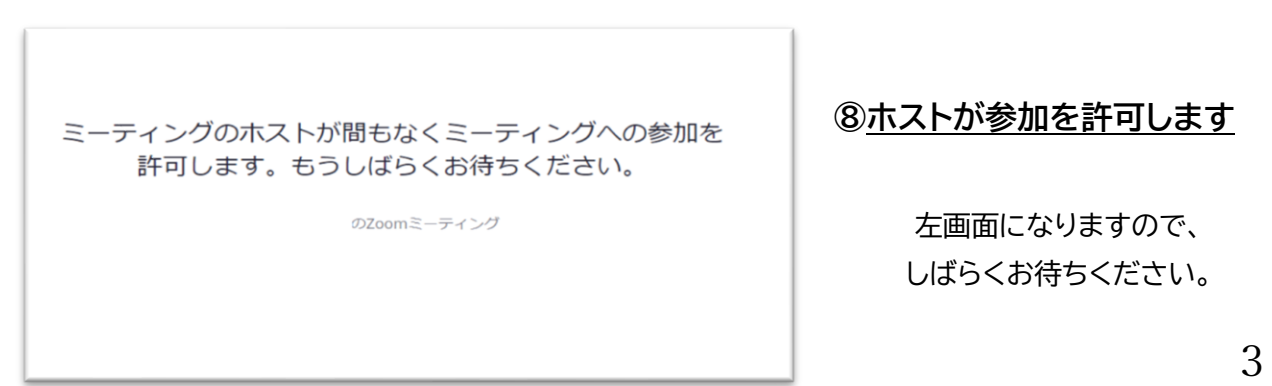

## **【 Zoom 基本操作】**

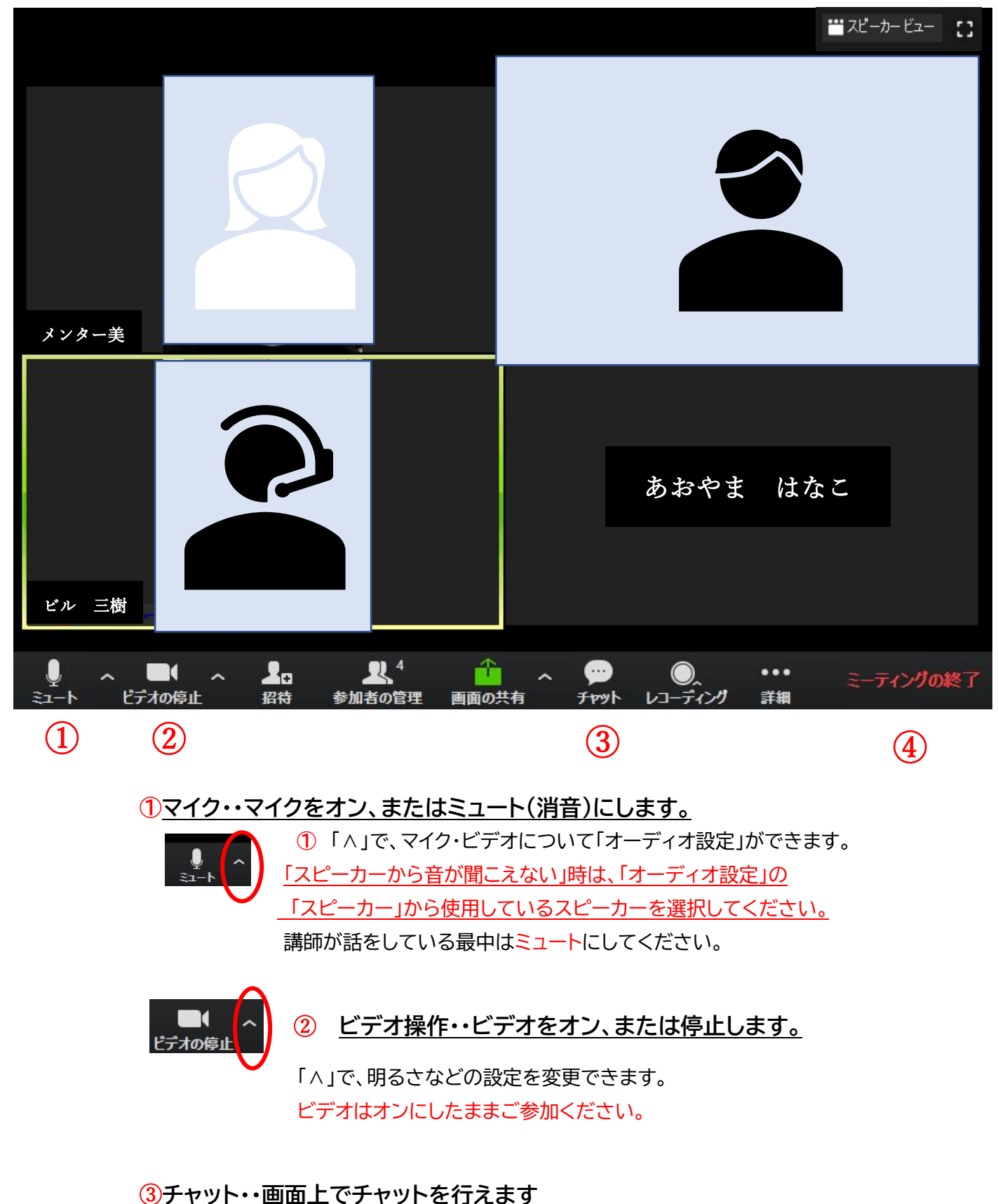

講義中の離席等の連絡・質問などはチャットをご活用ください。

④**ミーティングの終了・・セミナー終了後、退出します。**

# **① セミナー開始前**

・**画面が「そのミーティングはまだ開始されていません」のまま動かない**

→待っても動かない場合は、そのブラウザが Zoom に対応していない可能性があります。 Zoom は<Google chrome>を推奨していますので、試してみてください。

#### ・**画面が「ホストが間もなくミーティングへの参加を許可します」のままである**

 →ホスト(主催者)が許可を出しますので、しばらくお待ちください。 開始時間になっても画面が変わらない場合は、事務局(070-4509-0676) までご連絡ください。

- ・**なかなか接続ができない**
	- → 通信環境が不安定の可能性があります。Wi-Fi を使用している場合は、 有線に切り替えるか、電波が良好な場所へ移動してみましょう。

#### **・セミナー中に接続が切れた**

→もう一度「ミーディング ID」「パスワード」を入力して入室し直してください。

 →上記で再入室ができない場合は、セミナー事務局にお電話(070-4509-0676) ください。ミーティング URL をメールにてお送りします

#### ・**ZOOM が初めてなのでテストをしたい**

 → テストミーディング([https://Zoom.us/test](https://zoom.us/test))より、ビデオやオーディオの テストが行えます。事前に確認しておくことをお勧めします。 ※詳細は P.1 をご覧ください。

# **② 音のトラブル**

・**音が聞こえない**

- → ヘッドセットの接続を確認してください。
- → マイクの設定(P4①)から、音量を確認してください。
- → オーディオ設定から、スピーカーの選択が合っているか、確認してください。(P4①)

#### **・声が相手に聞こえていない**

- → マイク(P4①)がミュートになっていませんか?(マイクのマークに/が入っているとミュートです)
- → マイクの設定(P4①)から、音量を確認してください。

## **③ セミナー中に質問したい**

 → チャット機能(P4③)が利用できます。 クリックすると送受信画面が現れるので、メッセージを入力後、送信してください。